### **WORK PROCEDURE**

- 1. New documents or revised drawings require a DCN to be generated in DCC.
  - a. New drawings will create a new DCN and a new "A" number for the life of the document.
  - b. Revisions require you to retrieve the previous DCN using the "A" number on the print. Verify the drawing state is "F" final, not "P" pending in the DCC system, select the DCN number and generate a new DCN change for the document. Replace the existing "A" number with the new number provided. (i.e. A47320\*\* last 2 digits are the revision of the drawing.)
- 2. Fill in META DATA for the appropriate fields in Vault, Intralink or PDMLink.
- 3. Confirm files are CHECKED IN to CommonSpace in the appropriate program Vault, Intralink or PDMLink.

This procedure is an all or nothing release process, if a file that needs to be released is not included the entire package will be rejected back to the originator and the process will start over. So take your time get it right and get it done the first time.

First time through this procedure create a directory on your local C-Drive root called "DRP Release Packages" this will give each of us a common point to find these in the future if required.

### CommonSpace / WorkSpace Steps

These steps will create the title page PDF showing all Document content to be released. This includes all drawings, parts, assemblies and weldment components as well as new vendor parts.

### CommonSpace - Intralink OR Vault

1. PROMOTE to PENDING in Commonspace

### Intralink Data Process – Pro / Engineer

- 1. REFRESH Workspace to update drawing status
- 2. Select TABLE CONFIGURATION "Release Package"
- 3. Select content to be released this includes all models, drawings and related parts.
- 4. Copy metadata information using "Edit" "Copy" this provides the titles for the data.
- 5. Proceed to Excel Cover Page Section.

#### Vault Data Process - AutoCAD

- 1. Confirm Meta Data Fields are set appropriately.
  - 1.1. Verify the following columns are being displayed.
    - 1.1.1. FILE NAME, RELEASE\_LEVEL, STATE, REV NUMBER, VERSION, ELEC\_FILE\_NAME, DESIGNER, RESP\_ENG, GROUP\_LEADER, TITLE1, TITLE2, TITLE3, TITLE4, TITLE5, WBS
    - 1.1.2. This display is set permanently, Customize View, is a locked setting.
    - 1.1.3. If the display is not correct, "RIGHT CLICK" on File Name.
    - 1.1.4. SELECT "Customize View".
    - 1.1.5. SELECT "Fields".
    - 1.1.6. Add the above columns to the "Show these Fields"
      - 1.1.6.1. Arrange the fields in the order shown above.
- 2. Select content to be released this includes all models, drawings and related parts.
- 3. Copy metadata information using "Edit" "Copy" this provides the titles for the data.
- 4. Proceed to Excel Cover Page Section.

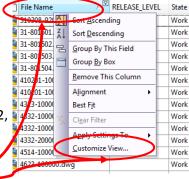

Release Package

bom-report

Name

1801-4<del>0000 i.pr</del>t

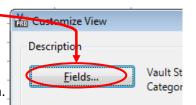

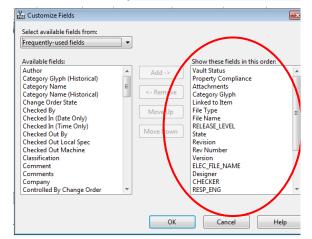

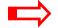

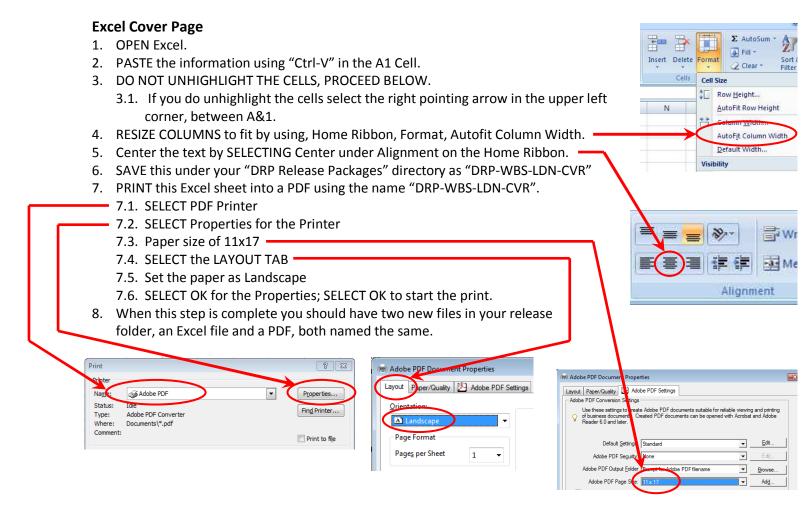

### CAD Printing to PDF's - Pro Engineer

- 1. SELECT Print
- 2. CHOOSE the AdobePDF w-Offset plot configuration.
- 3. VERIFY plot size under "CONFIGURATION" for proper size. 3.1. PLOT FULL SIZE PDF's, B=B, C=C, D=D, E=E.
- 4. SELECT OK for both the Printer Configuration and Print Windows.
- 5. Under Windows Print Manager, CHOOSE "Adobe PDF" as the Printer Name.
- 6. SELECT Properties for the printer.
- 7. VERIFY FULL SIZE Page choice.

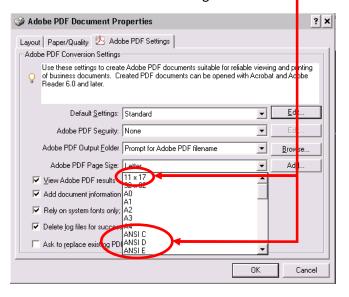

- 8. VERIFY COLOR choice is Black & White
- 9. SELECT OK to close Adobe Properties.
- 10. SELECT OK to start print process.
- CHANGE directory to "DRP Release Packages".
   SAVE file using "WBS-LDN-REV" convention.
- 12. REPEAT for all files to be released.

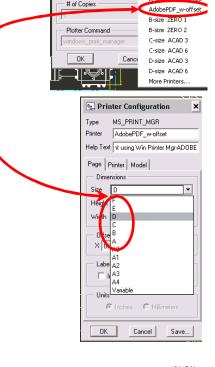

Destination

MS Printer Manager Configure

Add Printer Type...

A-size ZERO 1 A-size ZERO 2

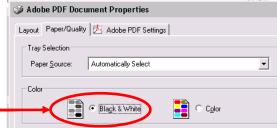

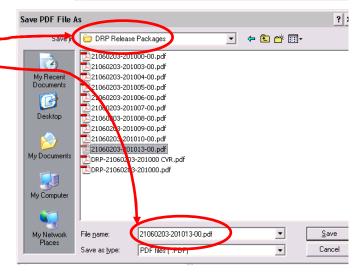

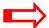

#### Setting up layouts for proper ICMS importing

- 1. TYPE "Appload" at the "Command:" line.
- 2. CHANGE "Look In" to "CAD User H:/D-D Group/" and choose "LAYOUTS.LSP"
- SELECT "Load"
  - 3.1. The command line should show "layouts.lsp successfully loaded."
  - 3.2. SELECT "Close", to exit the command.
- 4. TYPE "Layouts" at the command line to execute the lisp routine.
- 5. Follow the instructions given on the command line to complete the process.

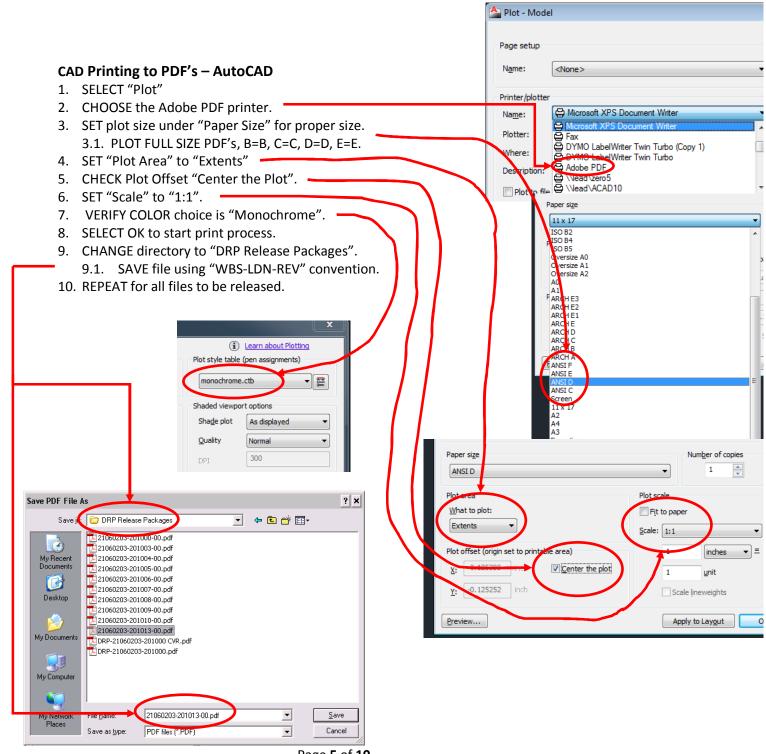

### Combine release PDF's into a Single PDF

- 1. PDF's are converted to single package using Adobe PDF, COVER page is sheet one in the combined PDF. (DRP-WBS-LDN-CVR).
- 2. COMBINE by SELECTING files to be released in the "DRP Release Packages" directory.
- RIGHT CLICK on one of the selected file, SELECT "Combine Supported files in Acrobat".

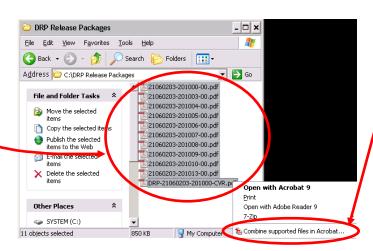

- 4. Inside the "Combine Files" window ARRANGE the PDF's by MOVING them up and down.
  - 4.1. The first file is the Combined PDF is the Cover Page
  - 4.2. Then arrange the drawings in numerical order.

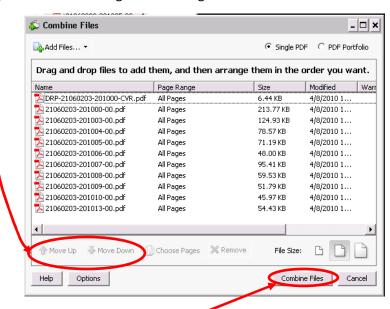

- 5. Then select combine file.
- 6. Name the combined file as the top level assembly "DRP-WBS-LDN-REV".

# ICMS Release Package Submittal 1. SELECT New Check In 2. SELECT Advanced Check In APS-U Documents

3. FILL IN As Appropriate

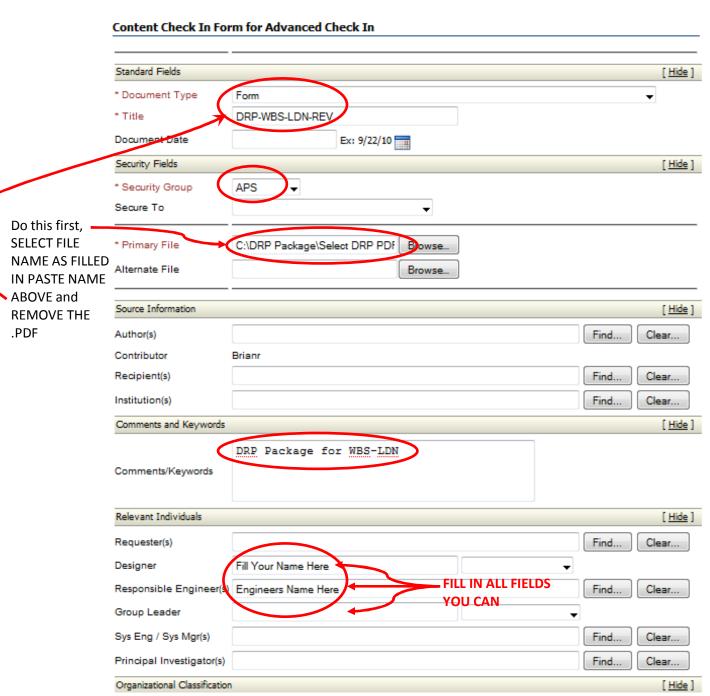

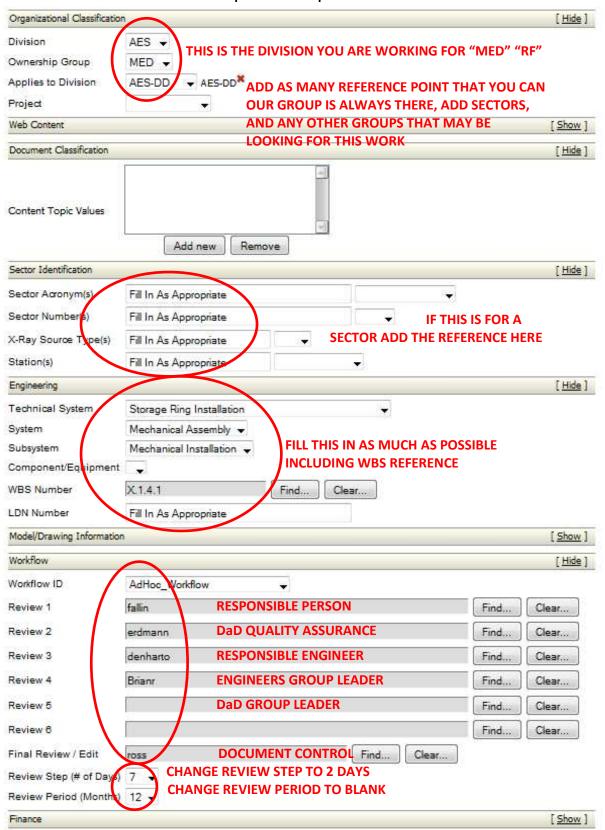

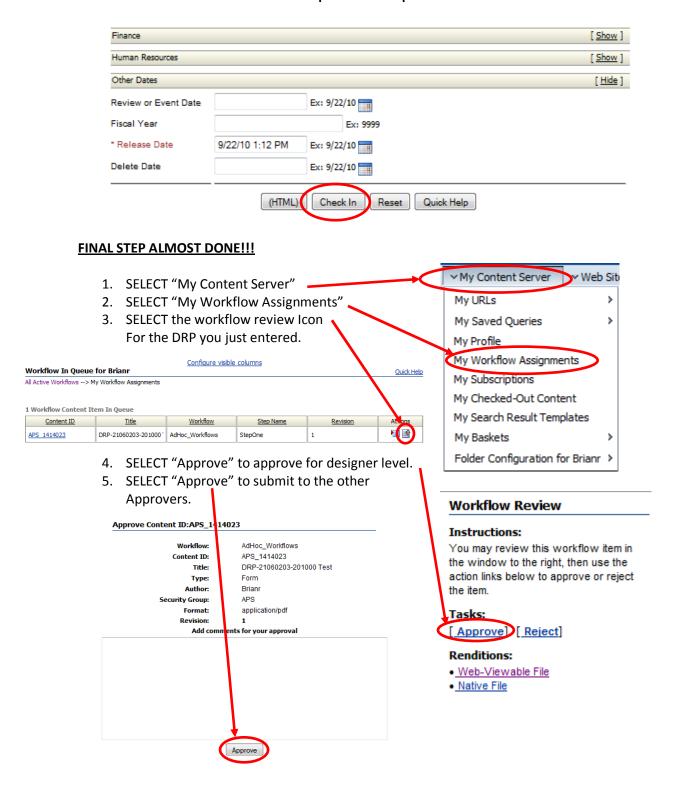

THIS ROUTES THE DRP TO THE ENGINEER AND THE REST OF THE APPROVERS....DONE!!

#### Resubmitting Rejected IDP's

- 1. Correct the drawings that have issues.
- 2. Reprint the PDF files of the corrected drawings using the process above.
- 3. Replace the EXCEL cover page to show the new versions using the process above.

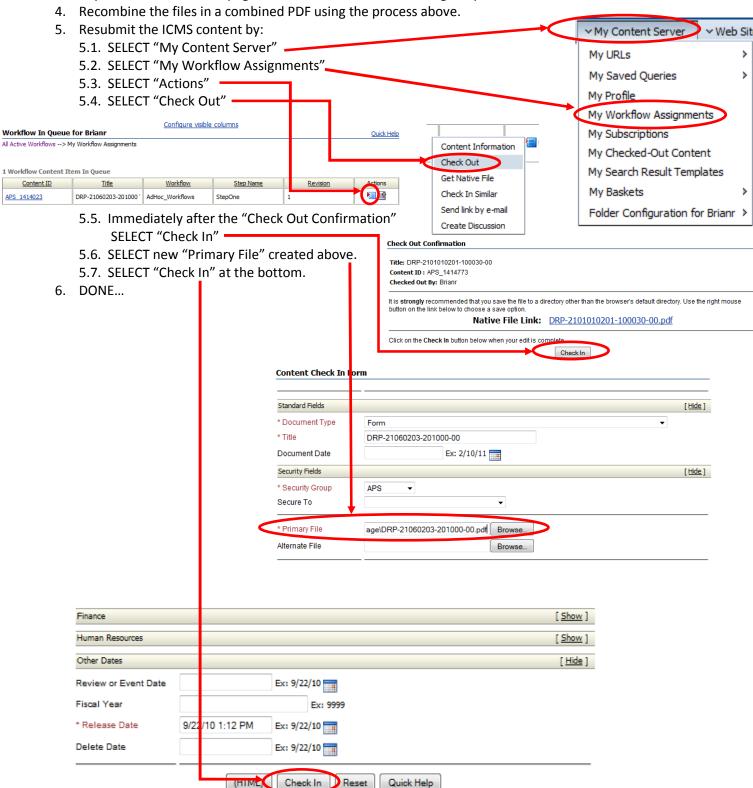